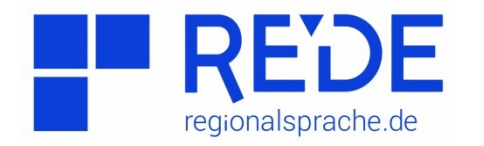

## **Exercise 2: Wenkerbogen and Wenkerkarte**

By: Carl Osterberg

- **Step 1:** Open the page "[regionalsprache.de](http://regionalsprache.de)" and click on "Wenkerbogen Katalog" on the right side.
- **Step 2:** Enter the place name "Karlsruhe" into the box to the left labeled "Suchbegriff" and click "Suchen". To narrow the results, only check the box labeled "Schulort". The number on the far left is the wenkerbogen Number. Copy this number down in the table below for each place. Clicking the link on the far right labeled "Anzeigen" will bring you to the actual wenkerbogen.

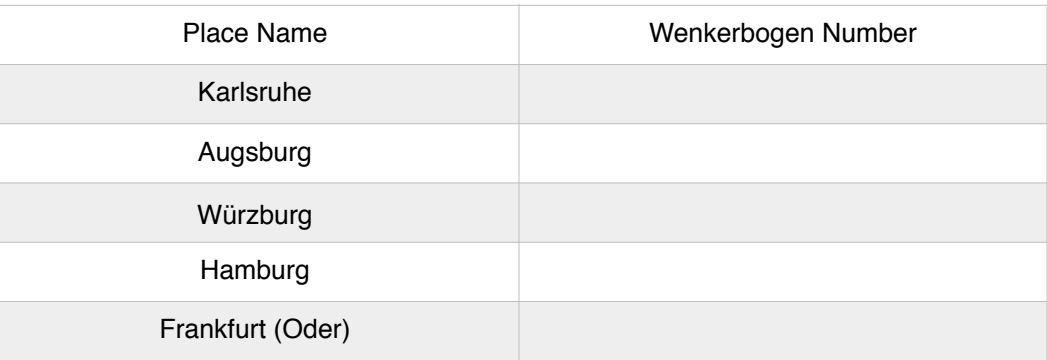

**Step 3:** In the top right of the page while viewing the wenkerbogen, click on the button labeled "Wenkersätze". Enter the german word "apfel" into the box labeled ! ! "Filter". The box will then show which sentence of the wenkerbogen that word is used in, as well as a typed and generic cursive version of the sentence to help you locate the specific word you are looking for in the wenkerbogen. Next, find that sentence and then the word to see how it is written in the actual wenkerbogen for each place. Record your results in the table below.

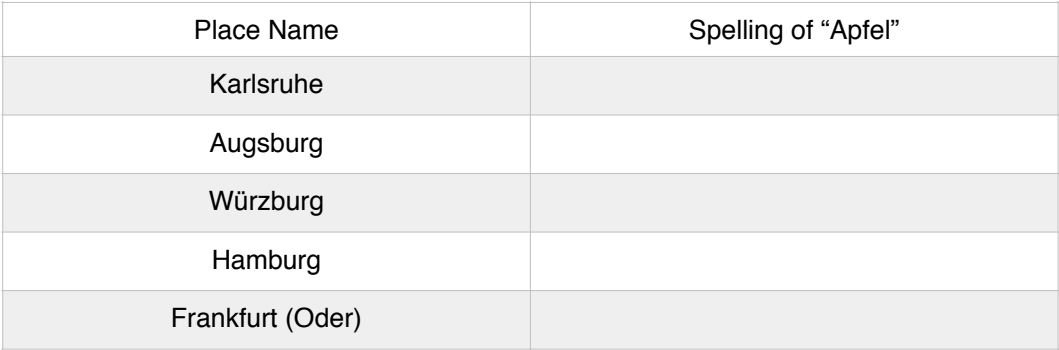

- **Step 4:** Go back to the homepage of [regionalsprache.de](http://regionalsprache.de) and click on the link titled ! ! "SprachGIS" on the right-hand side. In the next window, scroll down to the bottom and click on the link titled "Direkt zum REDE-SprachGIS". Now click on the button labeled "Kartensuche" near the top of the screen. In the new window, look for the drop-down menu labeled as "Atlas: (alle)". Instead of (alle), select the option with the blue WA box on the right-hand side. WA stands for wenkeratlas. Now, in the search bar, enter "apfel" and click "Suchen". The results are maps titled similarly, but the darker portion of the word is the part that the map focuses on. The map focusing on "Apfel" is the one to be concerned with. To open this map, click on "Karten hinzufügen" and then close the window.
- **Step 5:** Now, Find each of these locations on the map. To do this, click the button near the top labeled "Werkzeuge" and select "Recherche" from the menu. A new box will appear. At the bottom of this box in the area labeled "Suchbegriff(e)", type the hame of the place you want to find and hit enter. Clicking on the bulls-eye symbol next to each result will show its location on the map. Each location has a symbol indicating how part of this word is pronounced there. Once you have found the symbol for each location, look up its meaning in the map key, and write it in the Symbol column of the table below. The key can be found in the bottom left-hand corner of the map. There are also Isoglosses separating areas that pronounce the word the same way. They key to these can also be found in the bottom left, or, in the center of the area surrounded by the isoglosses. Write the pronunciation depicted by each areas isoglosses in the table as well. Note that the pronunciation depicted by a location's symbol may not always match the isoglosses around it.

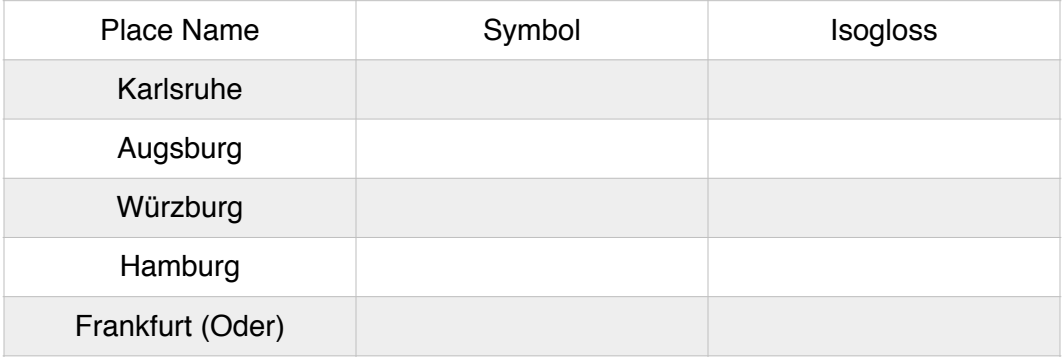

**Step 6:** Compare the results and methods from the wenkerkarte with those from the wenkerbogen. What do you notice?

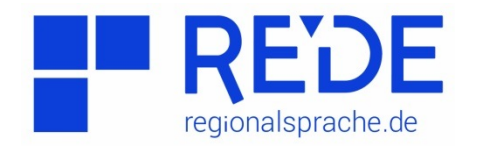

## **Exercise 2: Wenkerbogen and Wenkerkarte**

By: Carl Osterberg

**Step 1:** Open the page "[regionalsprache.de](http://regionalsprache.de)" and click on "Wenkerbogen Katalog" on the right side.

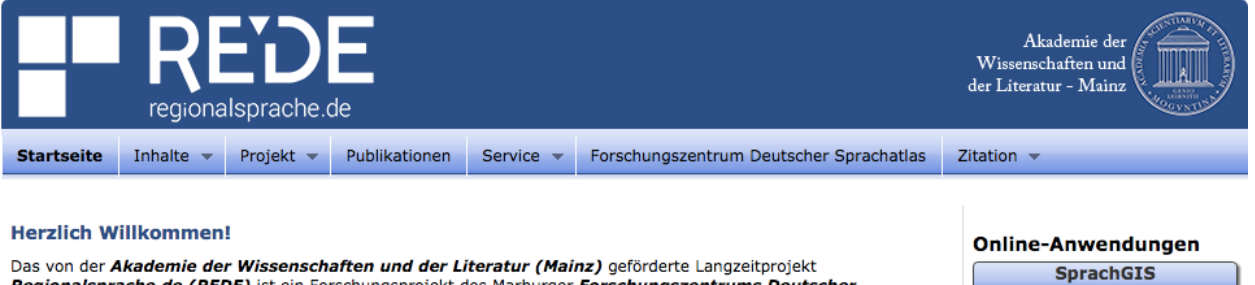

Sprachatlas mit dem Ziel der Erforschung der modernen Regionalsprachen des Deutschen.

Die Online-Plattform www.regionalsprache.de bildet als forschungszentriertes sprachgeographisches Informationssystem eines der übergeordneten Ziele des REDE-Projekts (zur Projektbeschreibung). Hier haben Sie Zugriff auf:

- · Digitalisierte Sprachatlanten
- · Tondokumente
- Wenkerbogen
- · Regionalsprachliche Datenbanken.

Das Herzstück unserer REDE-Plattform ist die Anwendung REDE SprachGIS. Darin können Sie u.a.

- · auf Sprachkarten, Sprachaufnahmen, Wenkerbogen und auf die Online-Bibliographie zur Areallinguistik (GOBA) zugreifen.
- · Karten erstellen (z. B. durch Importieren und Visualisieren raumbezogener Datensätze).
- · Karten online publizieren und Kartenbilder exportieren.

Für Ihre Recherche von Wenkerbogen, Sprachaufnahmen und Literatur können Sie auch die nebenstehenden Kataloge nutzen. Zur Benutzung des REDE SprachGIS stehen Ihnen verschiedene Schritt-für-Schritt-Anleitungen und Hilfetexte zur Verfügung. Bei Anwendungsfragen wenden Sie sich bitte an hilfe@regionalsprache.de.

Alle Anwendungen werden fortwährend durch die Projekt-Arbeitsgruppen erweitert, optimiert und gepflegt, so dass Sie hier immer wieder neue Möglichkeiten für Ihre eigene regionalsprachliche Forschung finden werden.

**Audio-Katalog GOBA-Katalog Wenkerbogen-Katalog**  **Step 2:** Enter the place name "Karlsruhe" into the box to the left labeled "Suchbegriff" and click "Suchen". To narrow the results, only check the box labeled "Schulort". The number on the far left is the wenkerbogen Number. Copy this number down in the table below for each place. Clicking the link on the far right labeled "Anzeigen" will bring you to the actual wenkerbogen.

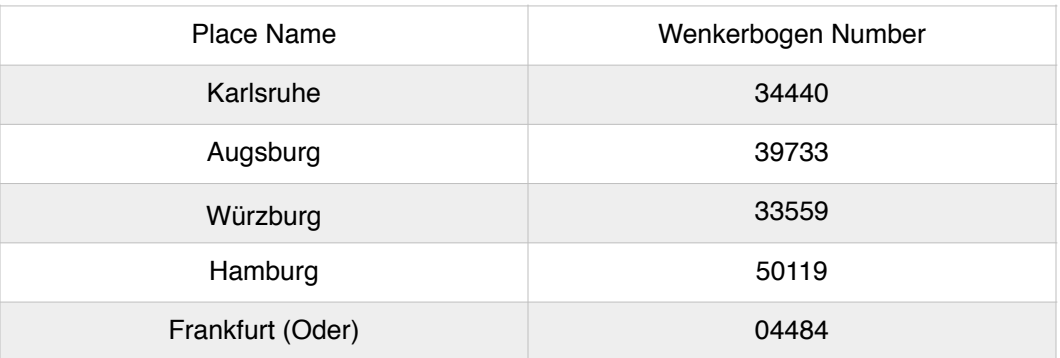

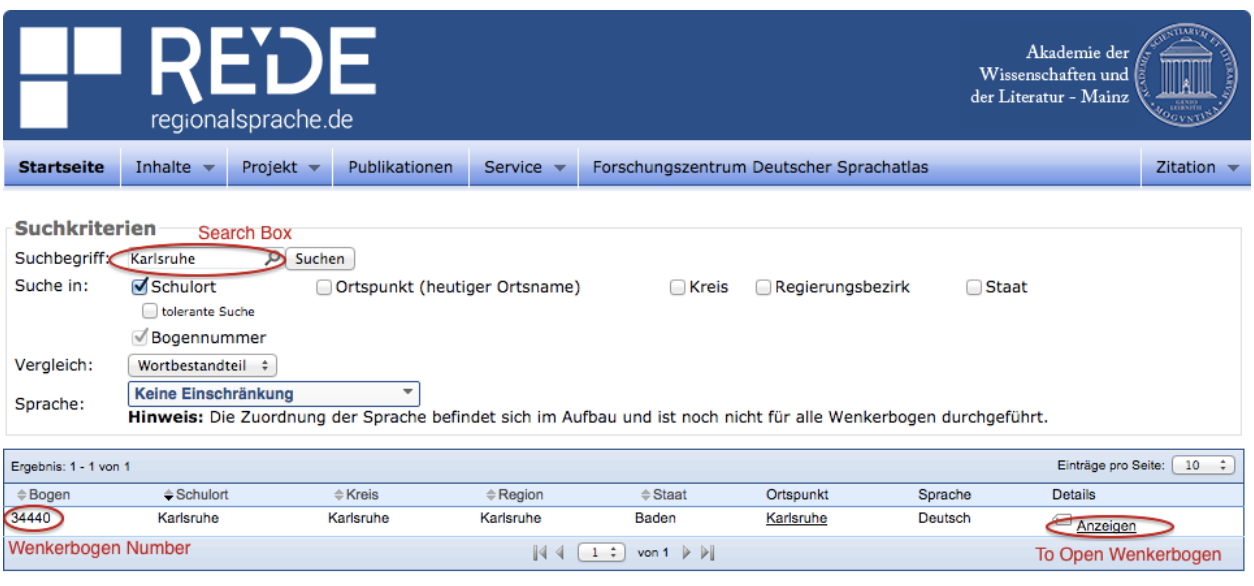

Impressum | Site Map | © 2009 - 2016 Forschungszentrum Deutscher Sprachatlas

**Step 3:** In the top right of the page while viewing the wenkerbogen, click on the button labeled "Wenkersätze". Enter the german word "apfel" into the box labeled "Filter". The box will then show which sentence of the wenkerbogen that word is used in, as well as a typed and generic cursive version of the sentence to help you locate the specific word you are looking for in the wenkerbogen. Next, find that sentence and then the word to see how it is written in the actual wenkerbogen for each place. Record your results in the table below.

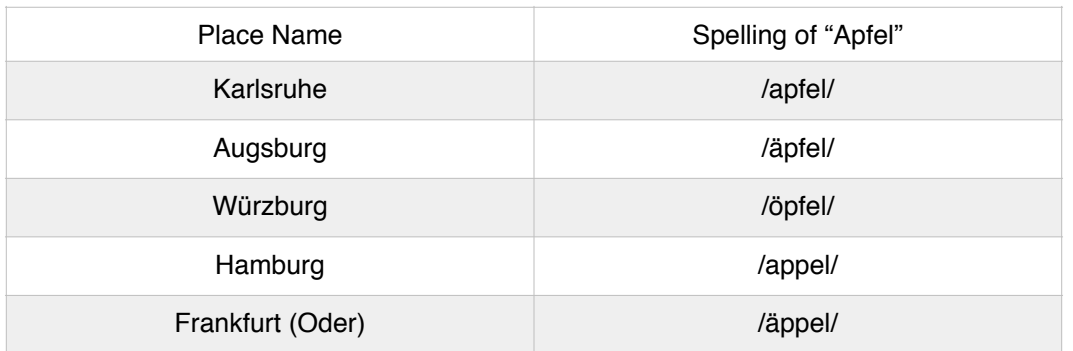

Synchrones Scrollen | | | Seite 1 Kurrentschrift  $\equiv$  Wenkersätze  $\int_{Z}^{A}$  Alphabet  $>$  Editor Wenkersätze Filter: apfel 19 rolfan 20  $\ddot{2}$ 23. there 25. 1 sen ulman  $26.9$ 

**Step 4:** Go back to the homepage of [regionalsprache.de](http://regionalsprache.de) and click on the link titled ! ! "SprachGIS" on the right-hand side. In the next window, scroll down to the bottom and click on the link titled "Direkt zum REDE-SprachGIS". Now click on the button labeled "Kartensuche" near the top of the screen. In the new window, look for the drop-down menu labeled as "Atlas: (alle)". Instead of (alle), select the option with the blue WA box on the right-hand side. WA stands for wenkeratlas. Now, in the search bar, enter "apfel" and click "Suchen". The results are maps titled similarly, but the darker portion of the word is the part that the map focuses on. The map focusing on "Apfel" is the one to be concerned with. To open this map, click on "Karten hinzufügen" and then close the window.

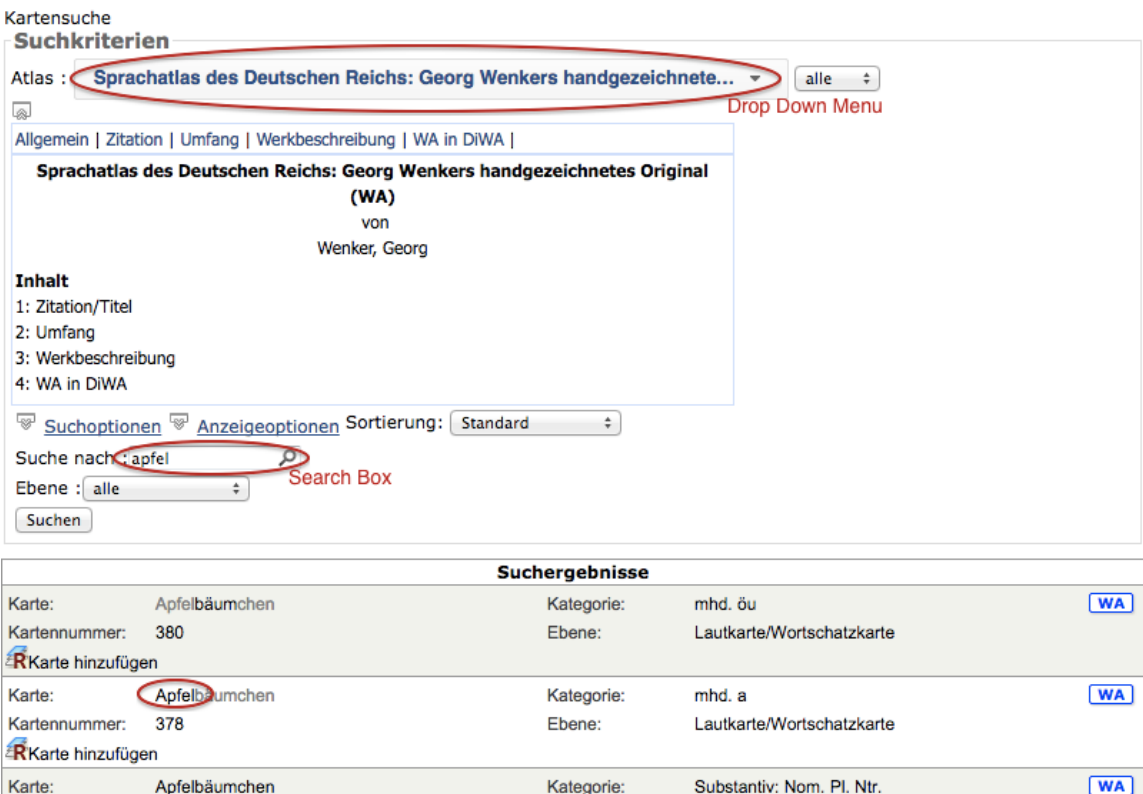

Ebene:

Formenkarte/Lautkarte

Kartennummer: 379

**RKarte hinzufügen**To Load Map

**Step 5:** Now, Find each of these locations on the map. To do this, click the button near the top labeled "Werkzeuge" and select "Recherche" from the menu. A new box will appear. At the bottom of this box in the area labeled "Suchbegriff(e)", type the name of the place you want to find and hit enter. Clicking on the bulls-eye symbol next to each result will show its location on the map. Each location has a symbol indicating how part of this word is pronounced there. Once you have found the symbol for each location, look up its meaning in the map key, and write it in the Symbol column of the table below. The key can be found in the bottom left-hand corner of the map. There are also Isoglosses separating areas that pronounce the word the same way. They key to these can also be found in the bottom left, or, in the center of the area surrounded by the isoglosses. Write the pronunciation depicted by each areas isoglosses in the table as well. Note that the pronunciation depicted by a location's symbol may not always match the isoglosses around it.

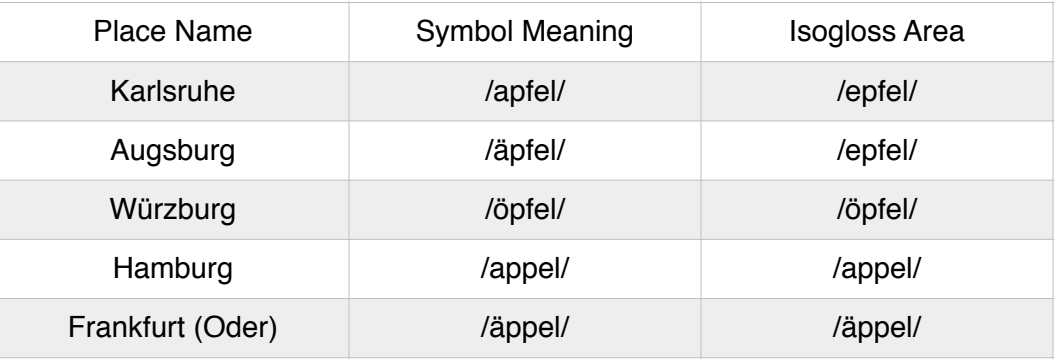

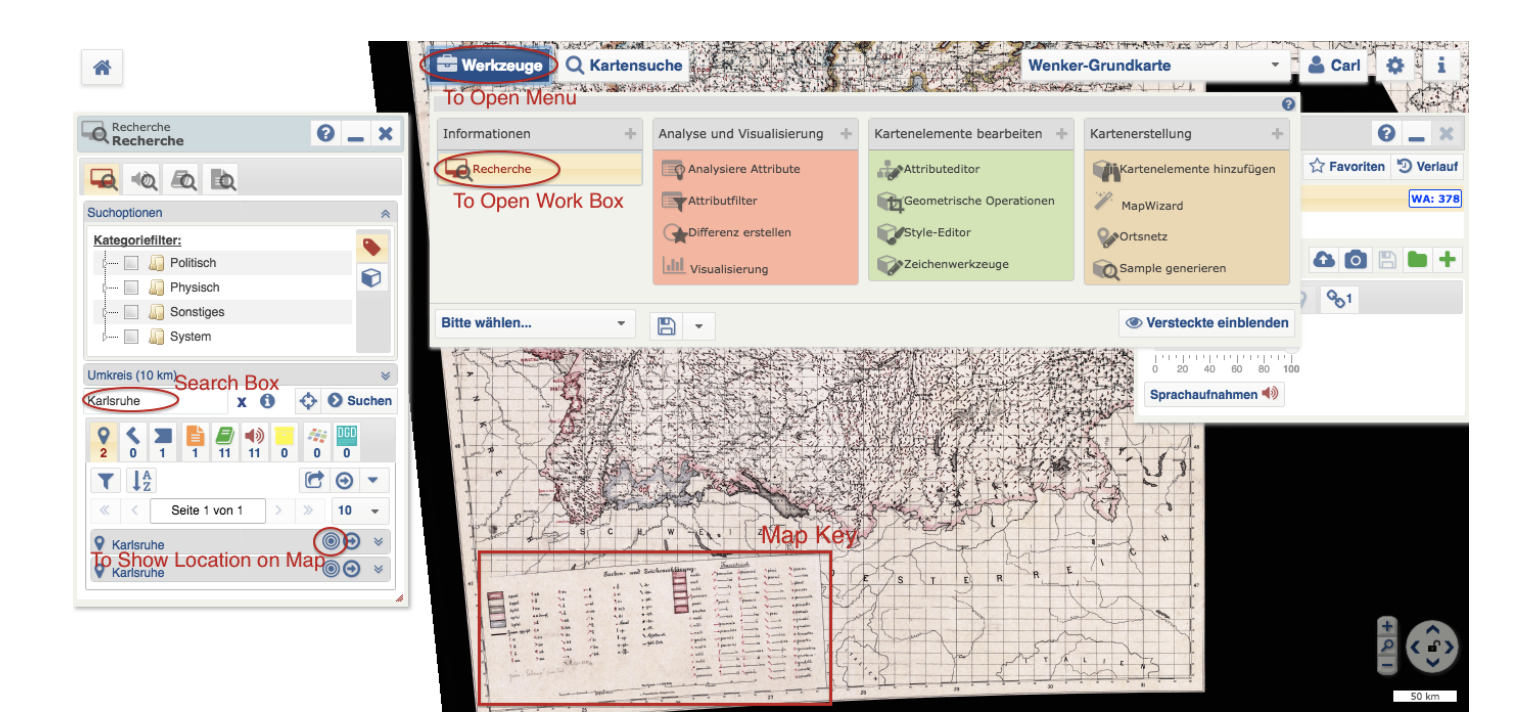

**Step 6:** Compare the results and methods from the wenkerkarte with those from the wenkerbogen. What do you notice?

1. There is a difference in pronunciations between the North and the South of Germany. In the North, /pp/ is more prevalent than /pf/, vice versa in the South.

2. The wenkerbogen match the symbols on the map, but not always the isoglosses. This is because the symbols come directly from the wenkerbogen, while the isoglosses are only general groupings of areas where *most* locations use the same pronunciation.